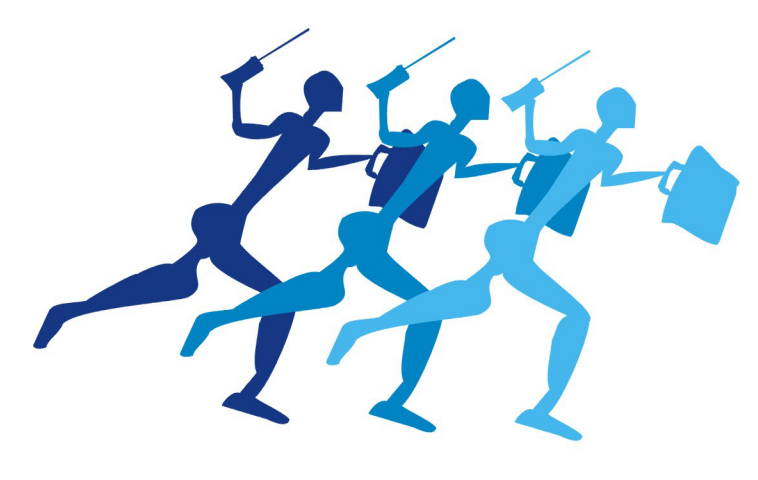

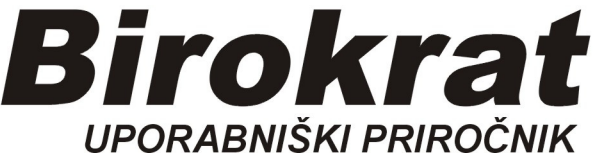

**Segmentno navodilo za izdelavo** 

# **Servisni delovni nalog AVTOMEHANIK**

#### *Maloprodaja-Servis-Delovni nalog*

#### **Stranka pripelje vozilo na servis**

- -vnesemo stranko (naročnika)
- -vnesemo podatke o vozilu
- -opišemo vsebino, kaj pove stranka
- -opišemo mnenje mehanika
- -vnesemo material
- --vnesemo opravljene storitve

#### **Vnesi naročnika**  $\boxed{ \square \square \square \square \square }$ Račun **1** - **A** &<br>Dodaj - Popravi Briši Naročn $\overline{\mathbf{Q}}$ Številka .<br>Račun E Lia k<br>ontakina orah Datum prevzema 29.6.2016 T...  $\overline{\mathbf{r}}$ Prevzel  $T_{\rm eff}$  $\overline{\mathbf{r}}$ redoga<br>Predoga k<br>aa poda stranka  $\overline{\mathbb{C}}$  $\frac{1}{2}$ **Odobril Datum** Ura $\sqrt{ }$  $\overline{\phantom{a}}$ Ŧ  $\overline{\phantom{a}}$  $\frac{1}{\sqrt{2}}$ Ŧ Kategorija Q .<br>Rok izvršitve Finance Placijivo Ħ Specifikacija materiala in dela Dodatní podatki Opis vsebine nal Opis zahtevka<br>stranke kot ga<br>poda pooblaščena<br>oseba Porabljen material

#### Zavihek Dodatni podatki

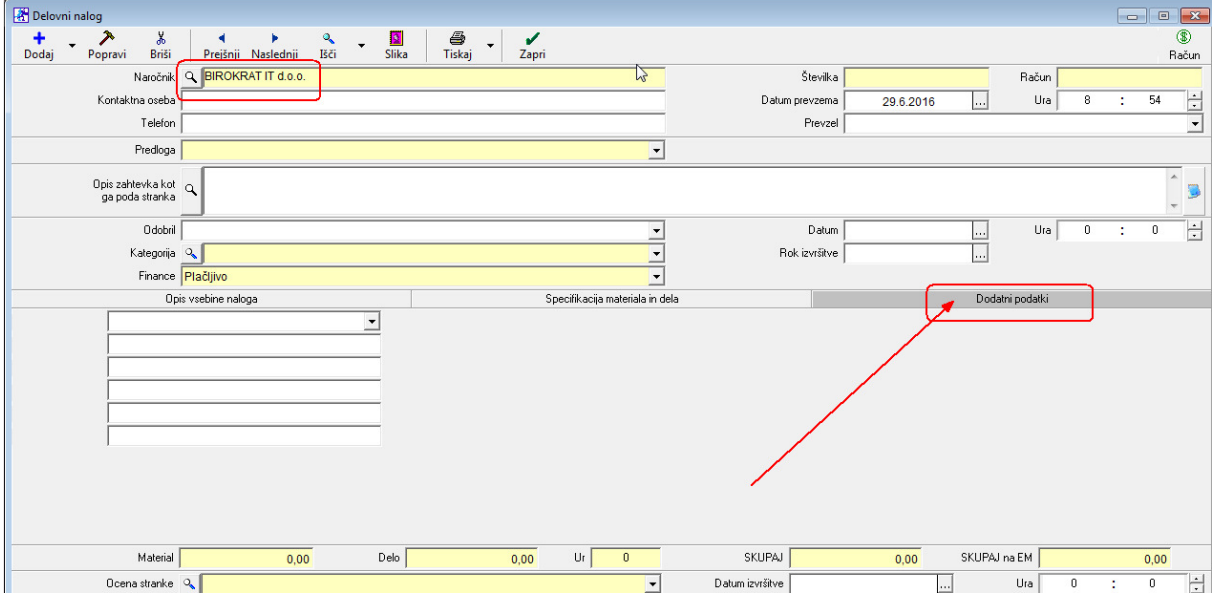

# **VNOS PARAMETROV (podatkov o vozilu)**

Najprej vnesemo naše pomembne parametre o avtu:

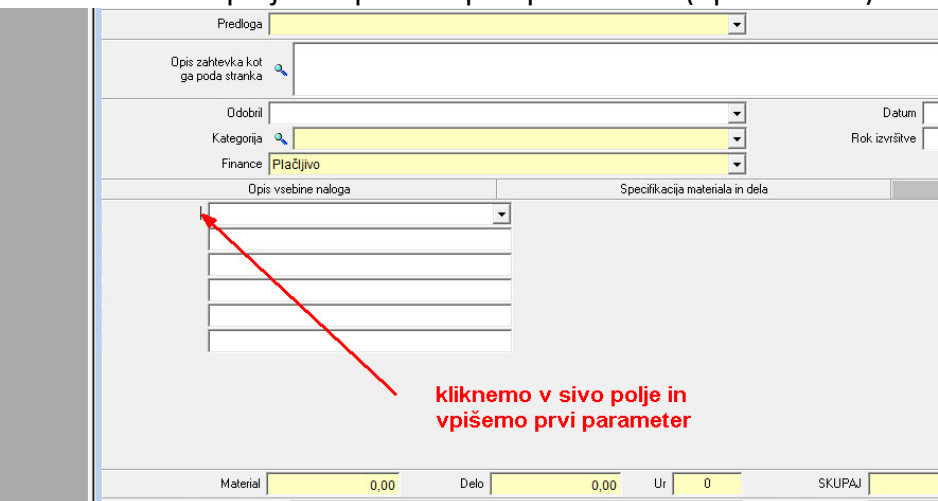

Kliknemo v sivo polje in vpišemo prvi parameter (npr. VOZILO)

Zatem kliknemo vrstico nižje in vpišemo npr. Registrska štev., Kliknemo vrstico nižje in vpišemo npr. Štev.šasije,…

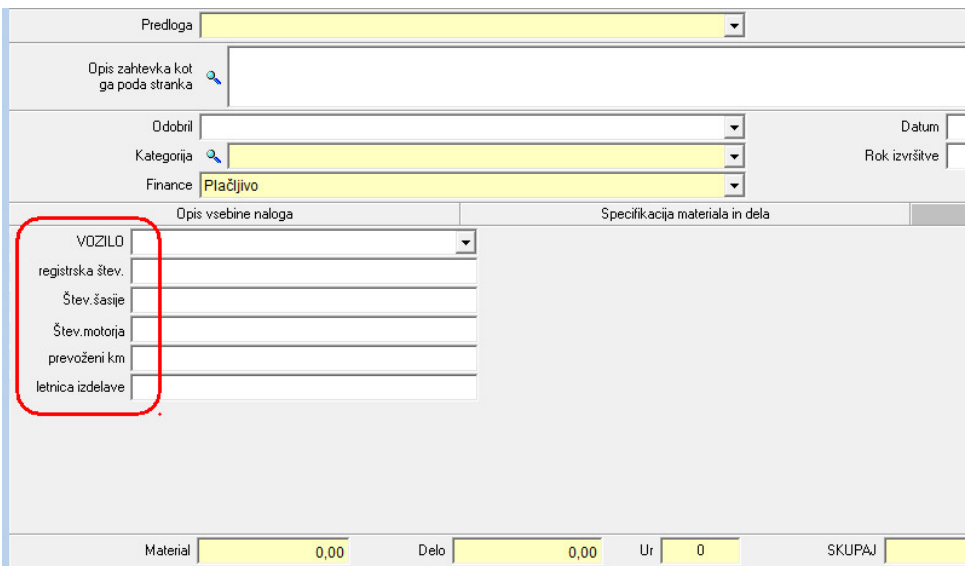

Po želji vnesemo vseh šest parametrov

OPOMBA: vsi ti parametri se shranijo za bodoče Delovne naloge

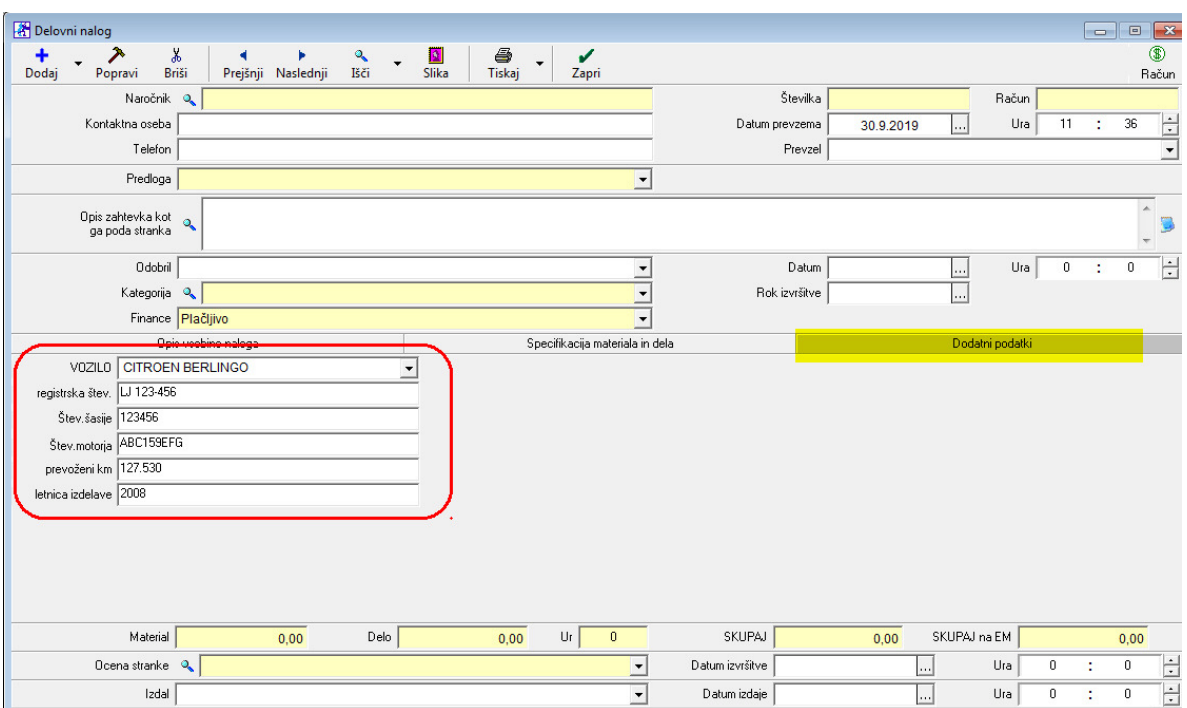

# **Vnesi podatke o avtu (prvič na servisu)**

# Nazaj na zavihek Opis vsebine naloga

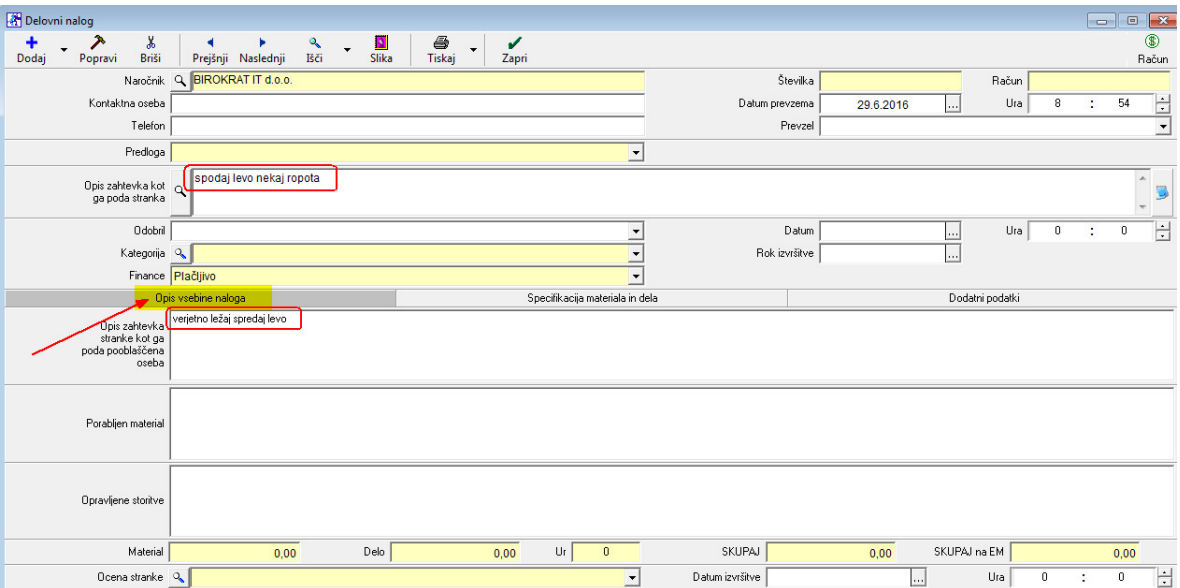

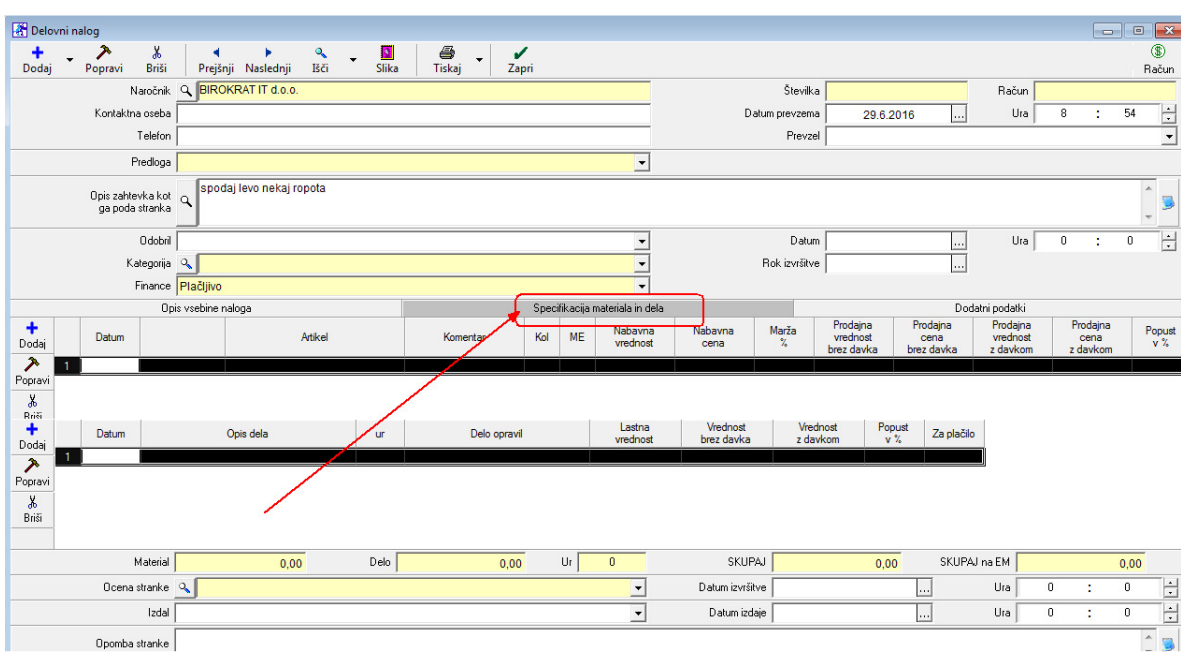

# Zavihek Specifikacija materiala in dela

# Dodajanje porabljenega MATERIALA *(odpre se okno Specifikacija),* pritisni Lupo

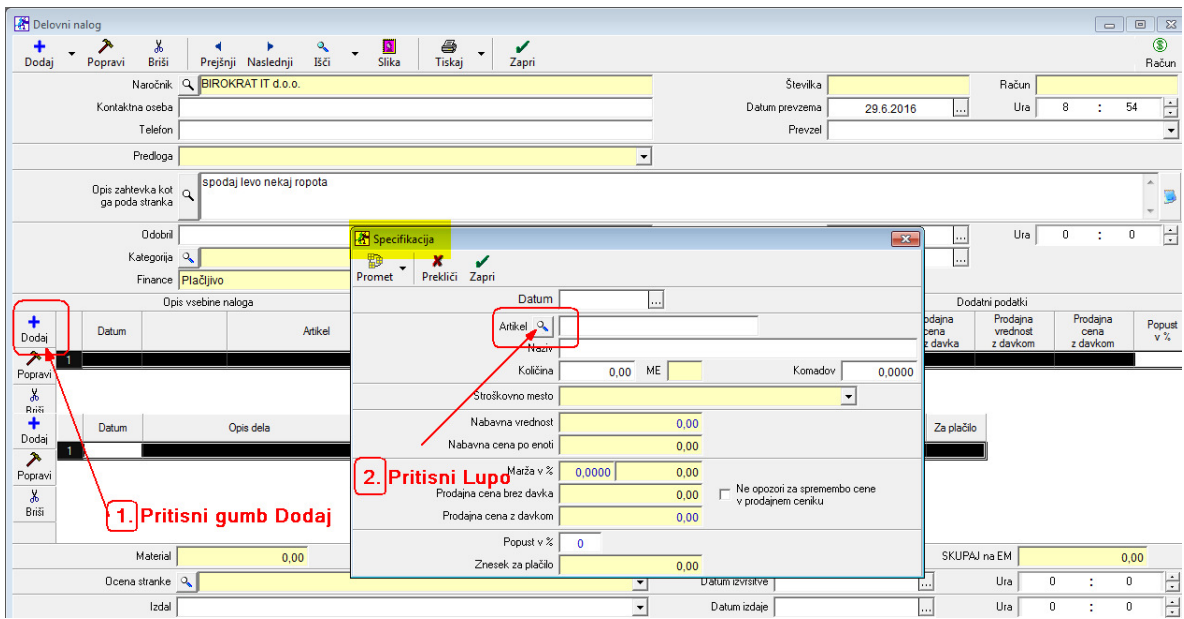

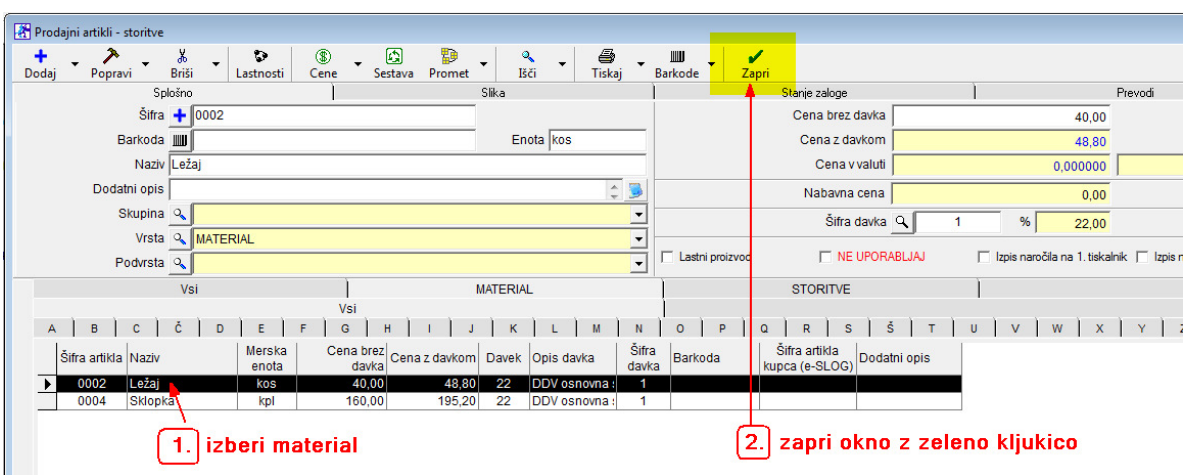

# Iz šifranta materiala izberi artikel, zapri okno z zeleno kljukico

Dodajanje STORITVE *(odpre se okno Dodajanje opr. dela),* pritisni modro polje

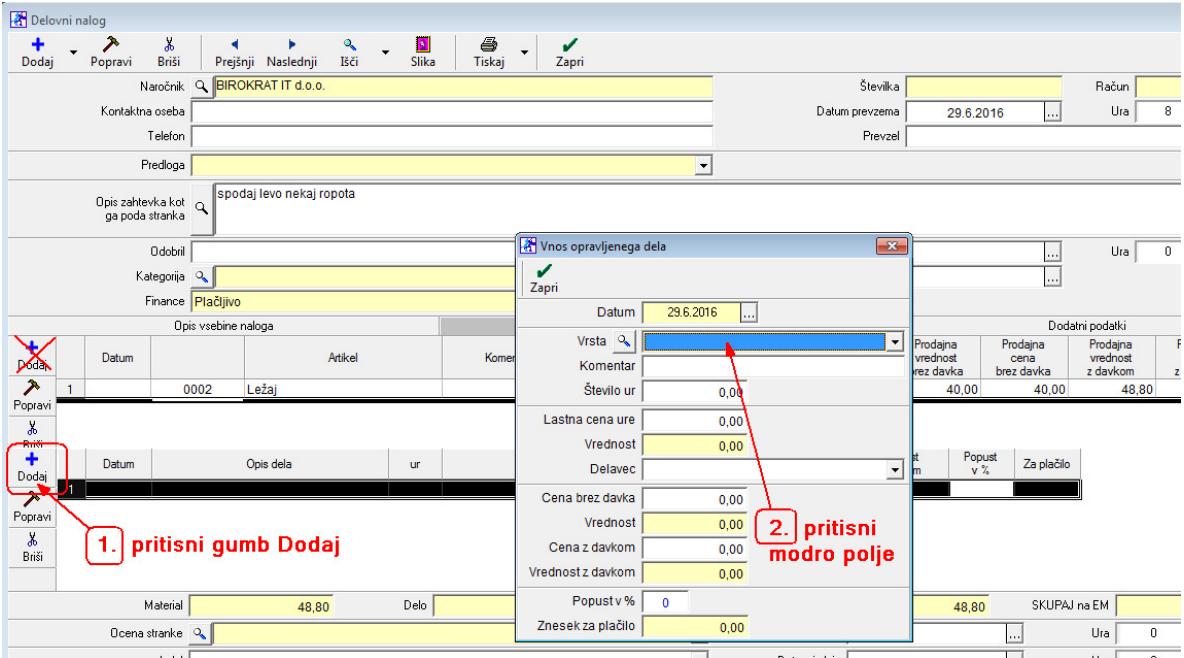

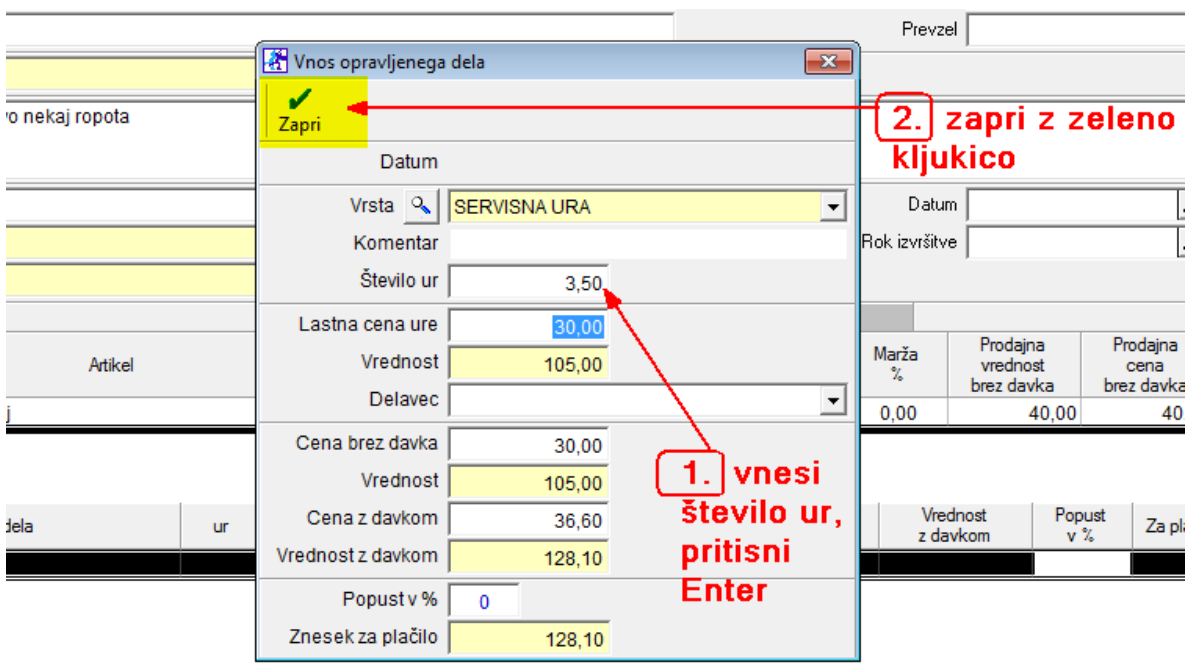

# Vnesi število ur, pritisni Enter, zapri z zeleno kljukico

Prikaz materiala in storitve na Delovnem nalogu

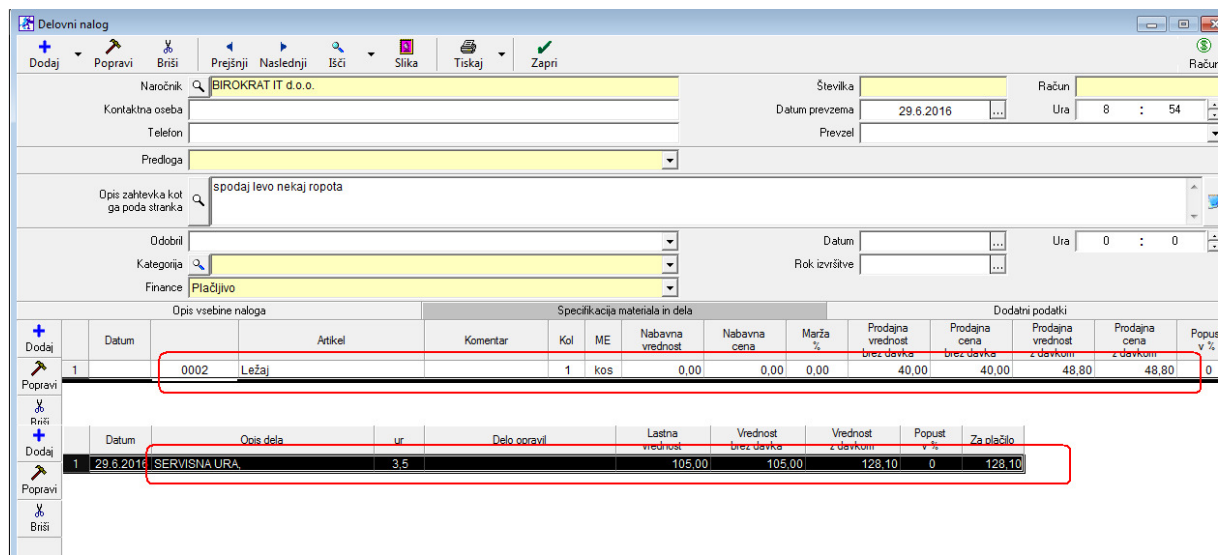

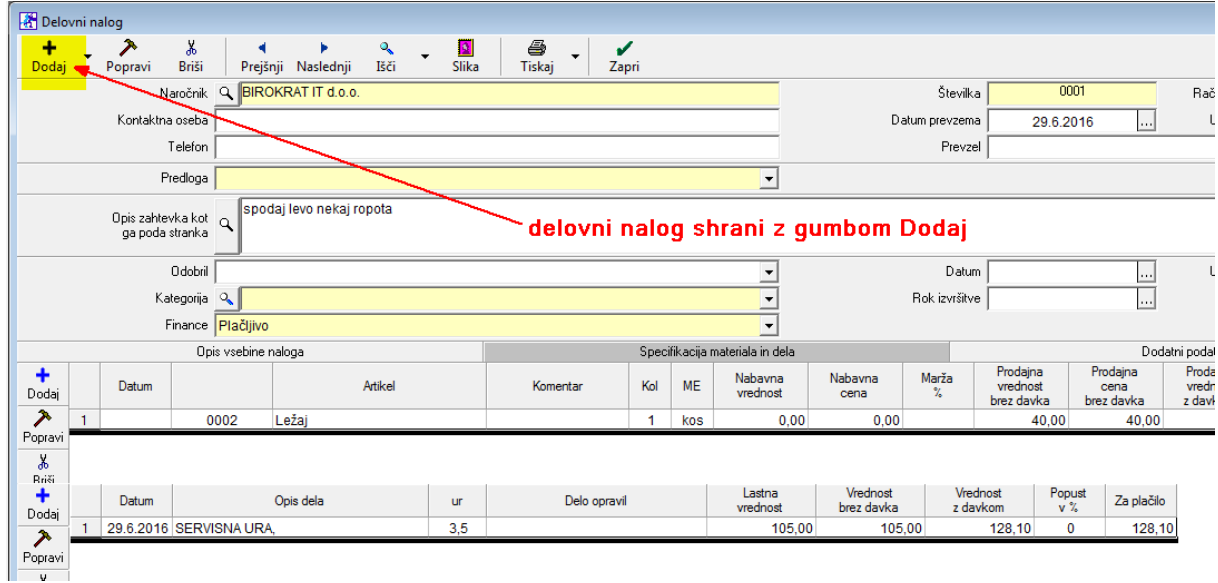

# Delovni nalog shrani z gumbom Dodaj

PROGRAM SI JE ZAPOMNIL VOZILO PRI TEJ STRANKI (NAROČNIKU)

# **Isti naročnik pride na servis z DRUGIM VOZILOM:**

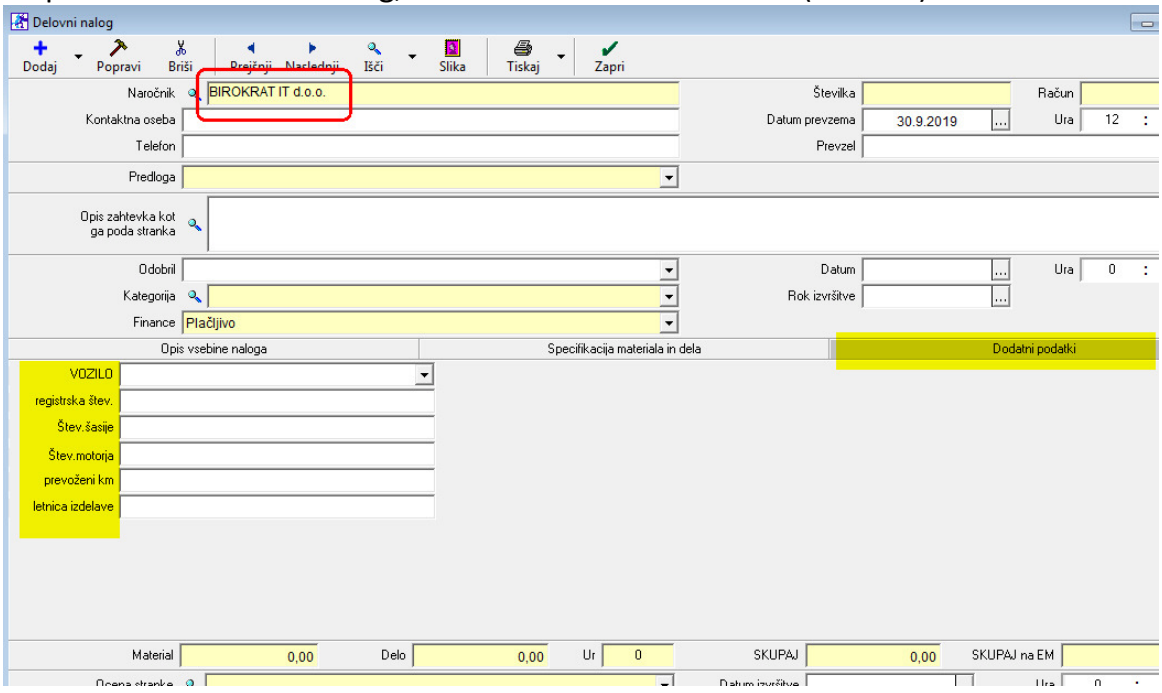

# Odpremo nov delovni nalog, vnesemo ISTEGA naročnika (stranko)

# Prvo vozilo tega naročnika je ostalo v šifrantu

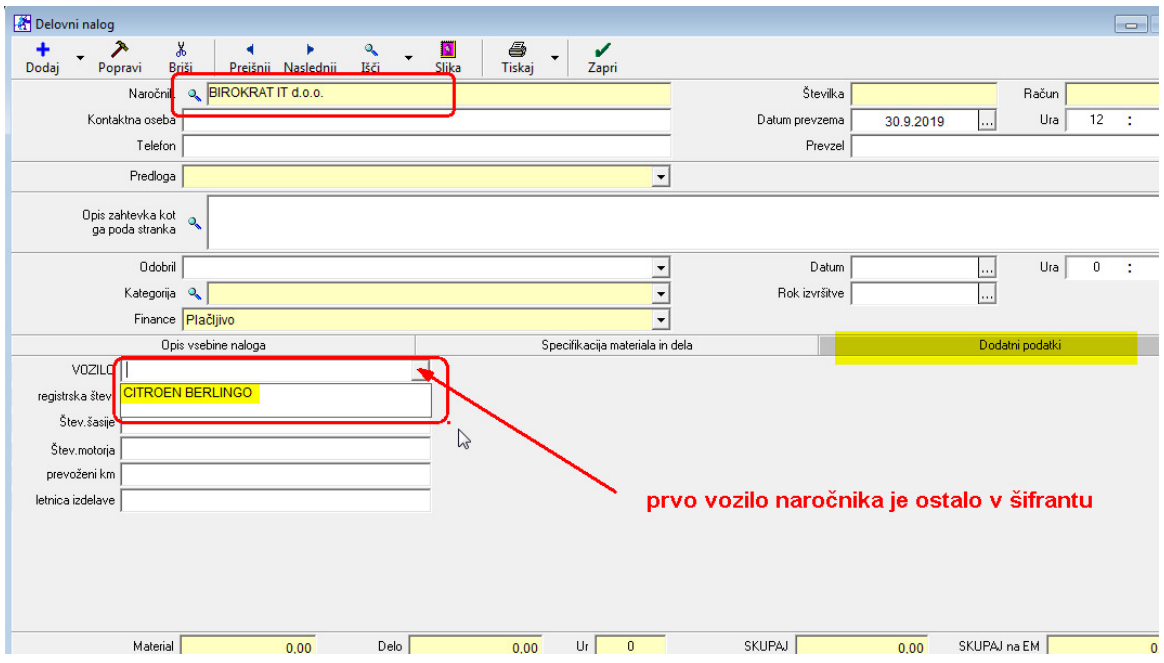

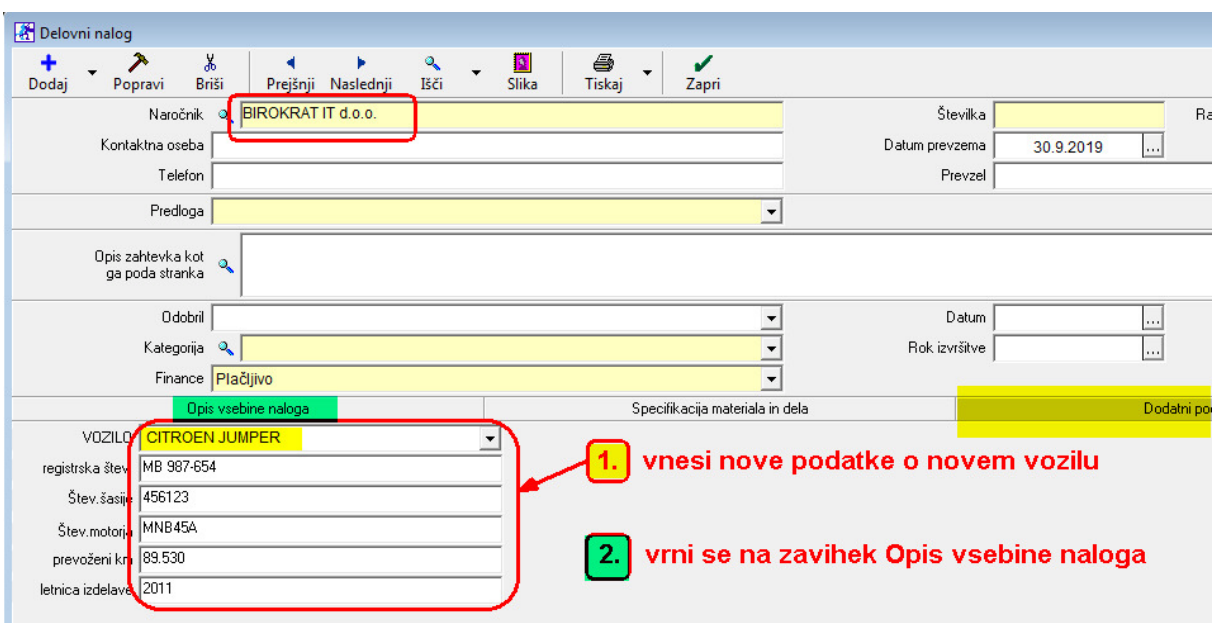

# Vnos novega vozila istega naročnika (stranke)

Vrni se na zavihek Opis vsebine naloga in nadaljuj z vnosom materiala in storitev

## OPOMBA:

Ko pride isti naročnik ponovno na servis, sta obe vozili v šifrantu

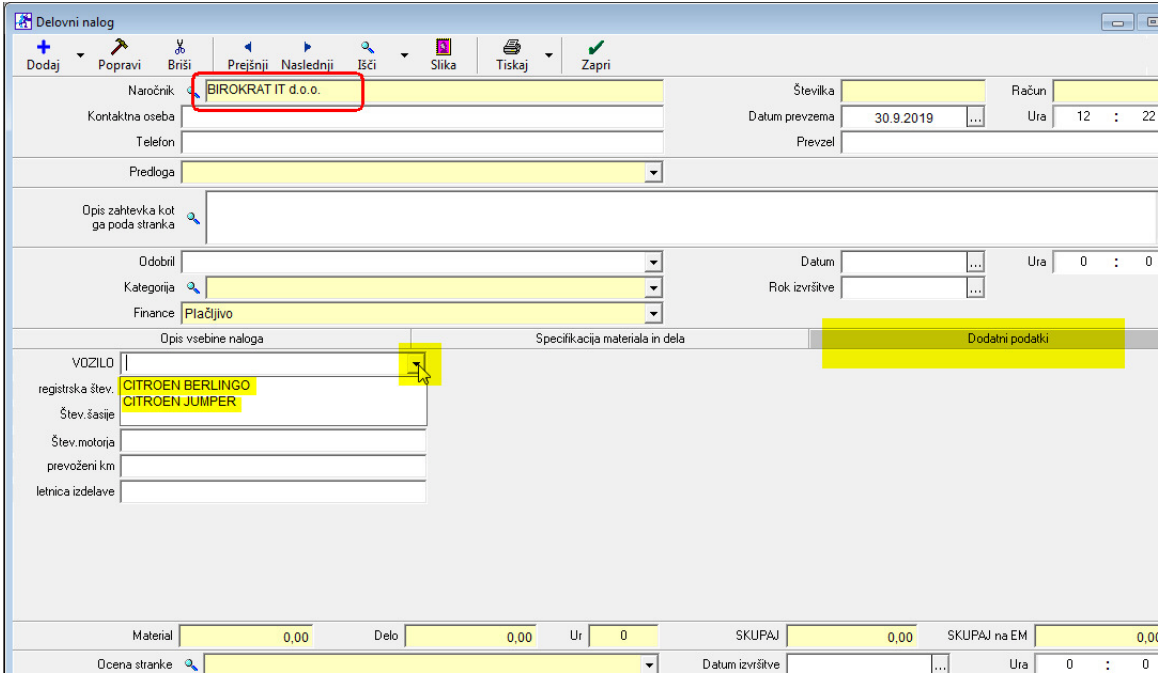

Če želimo servis opraviti npr. na vozilu Berlingo, ga enostavno z miško označimo, prikaže nam podatke. Vrnemo se na zavihek Opis vsebine naloga in nadaljujemo z vnosom artiklov in storitev

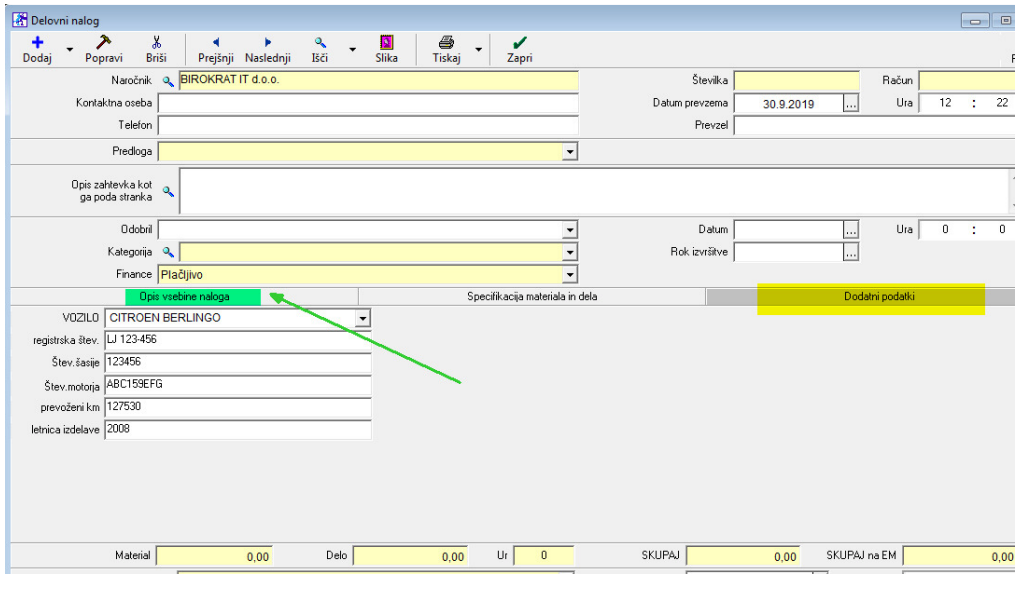

# **Kumulativni pregled Delovnih nalogov, iskanje vozila po registrski številki:**

Avtoservis (servis,…)

- delovni nalogi
- kumulativni pregled delovnih nalogov

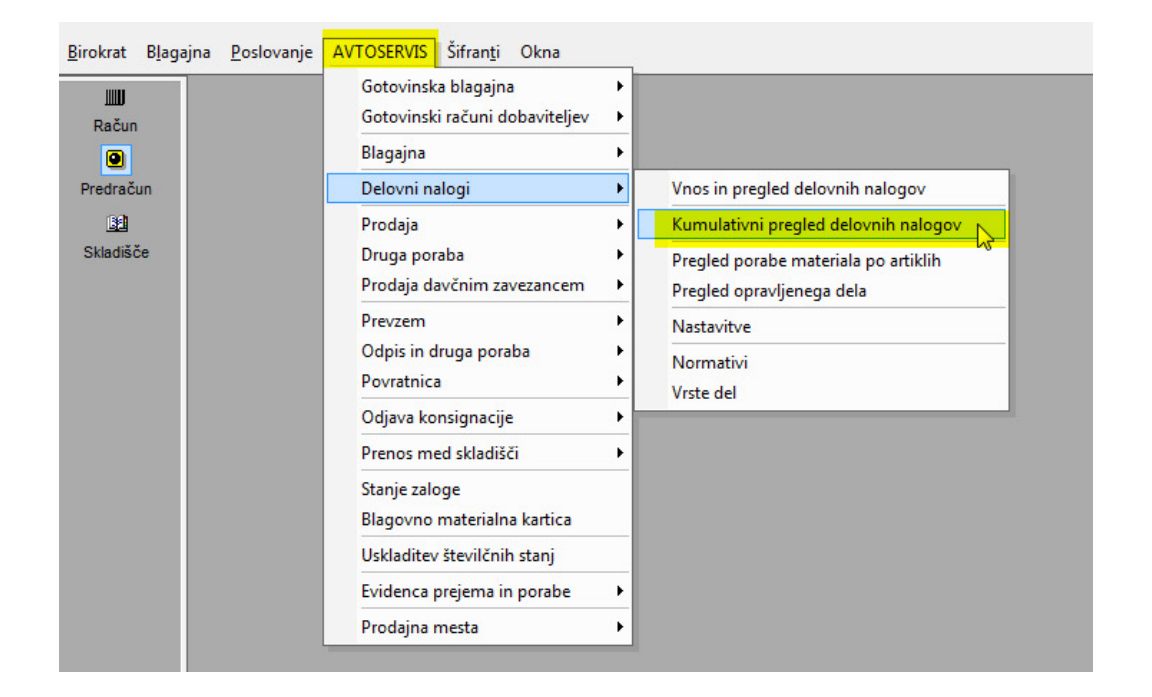

Odpre se prazno okno kumulative.

- 1. potegni drsnik do dna
- 2. vpiši registrsko številko vozila (POMEMBNO! Pazi na presledke, kot je bilo vnešeno)
- 3. pritisni gumb Prikaži

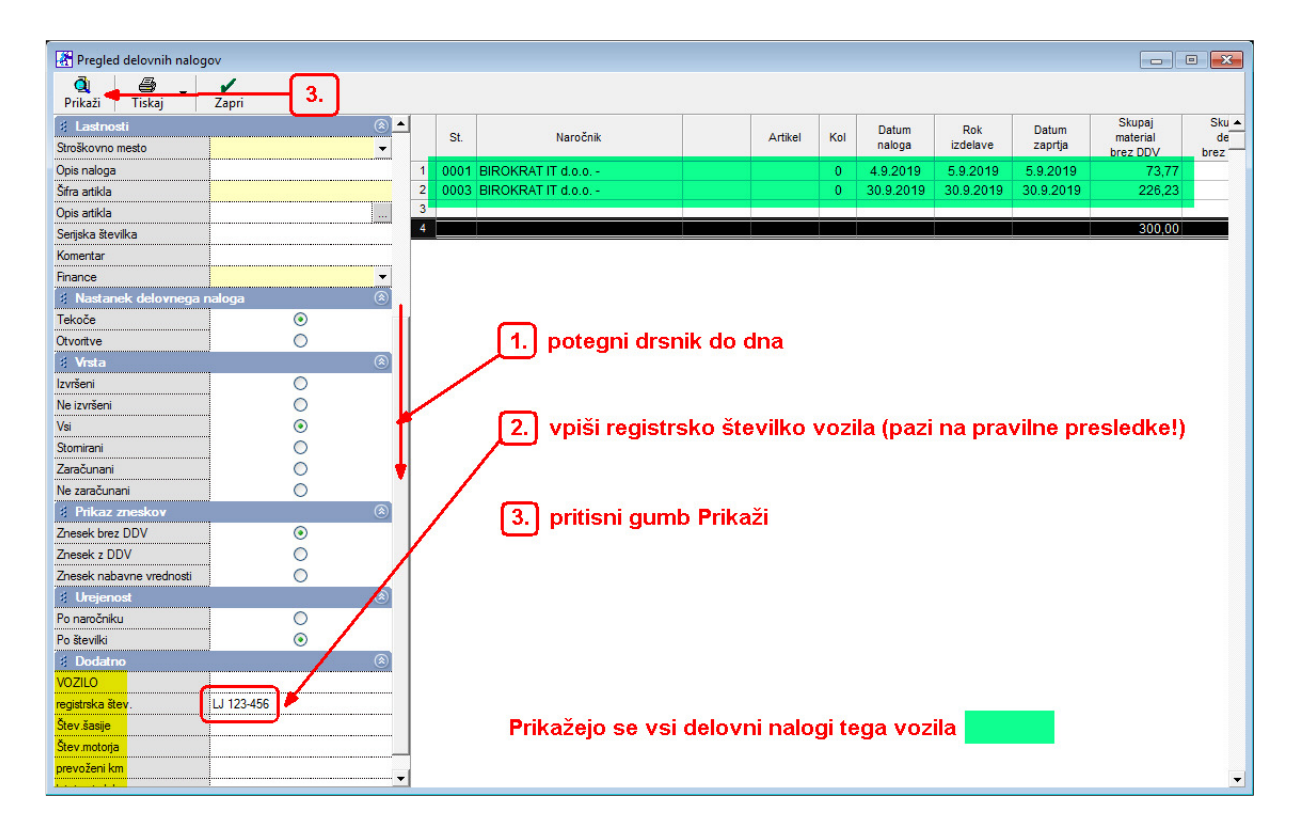

Prikažejo se vsi delovni nalogi, narejeni za določeno vozilo.

Če želimo odpreti npr. Delovni nalog številka 1, nanj z miško naredimo dvoklik.